## **-UNDERSTANDING YOUR NAVIANCE ACCOUNTS and-PROPERLY LISTING and UPDATING THE COLLEGE APPLICATION INFORMATION**

- 1. On your Naviance home page, click the "colleges" tab, then "Colleges I am thinking about." You will see the list of college names you are thinking about applying to *before you have decided where to apply*. **This is your prospective college list.**
- 2. When you have **finalized your college application list, check the left hand box** next to the name of the college you are applying to. In the "My Interest" column, *indicate your present level of interest in that college*. (Low, Medium, High, First Choice: this is useful information for your counselor. *We understand* that the interest level may change over time.) At the bottom of the list, click the "**move to application list**:"
- 3. The process above has moved your college list to the "**colleges I'm applying to**" link where your college application list appears! The first column after decision type is "**Applying via Common App**." Click "**Unknown**" then *indicate if you're using The Common Application, (or not), and then click on "***Update Applications**." For example: one of your college choices may be a SUNY college, but you have opted to use the SUNY application instead of The Common Application. Or, in some cases you may decide to use the college's own application. Update this column according to which application method you're using!

In the **"Submissions" column** you will see an icon indicating the method used to submit your college documents (electronic/CA/snail mail). For CUNY colleges and a few other universities/colleges you will notice a picture of a postage stamp. For those limited cases, documents must be mailed.

Pay particular attention to the two columns which indicate the **"deadline"** and the **"office status.**" If the office status is "**pending**," that means school documents have not yet been submitted to the college.

- 4. In the **"My App"** column**,** you will see a link **"have you applied?" Please click** on this link. Your entire list of colleges appears.Here, you have the opportunity to **indicate the program/division and application type.** For example, at Georgetown University you may indicate: Georgetown College, School of Business, etc. Some of your colleges may have extensive choices while others do not (This information is helpful to counselors).
	- i. **Macaulay Honors College**(s) and CUNY colleges are handled a bit differently here. After you've listed Macaulay (once) and each **CUNY** college individually, on the "**colleges I'm applying to**" page, then under "**My App**," you must list **only your first choice school under the Macaulay Honors College** heading. Each other CUNY college will be listed without that designation, which will make record keeping easier at the end of the year.
- 5. Once you have clicked on **"have you applied"** for each college choice and added your program information, please indicate *if you have submitted* your application. **Once you have submitted your portion of the application, update your Naviance accounts by checking the "I have submitted my application" box.**

**Please continuously update your Naviance account during the entire school year. The information in your Naviance accounts appears differently to counselors and teachers (see next page), which is why it is important that you follow the steps above.**

**Sample: STUDENT VIEW of Completed Naviance College List when the Procedures have been followed:**

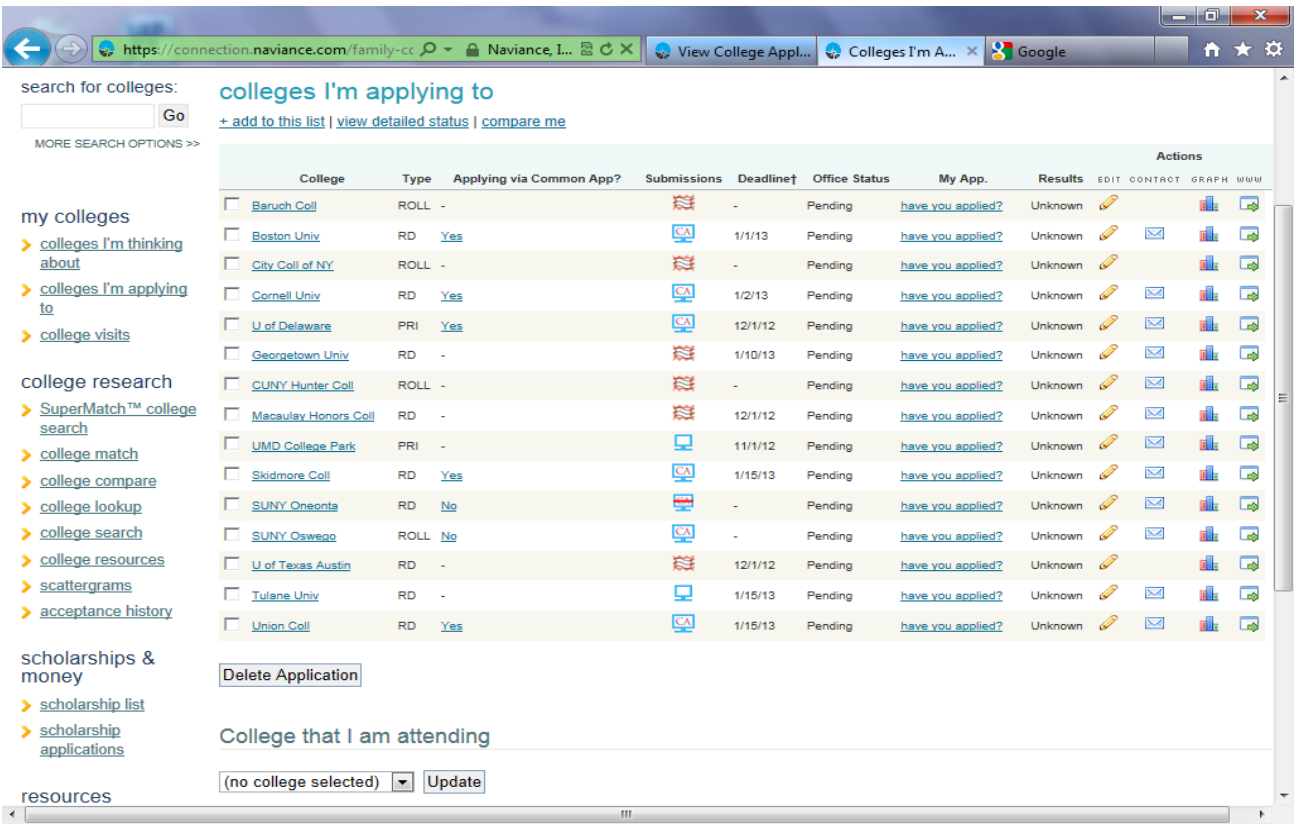

## **Sample: Counselor's View of the Student's Naviance College List**

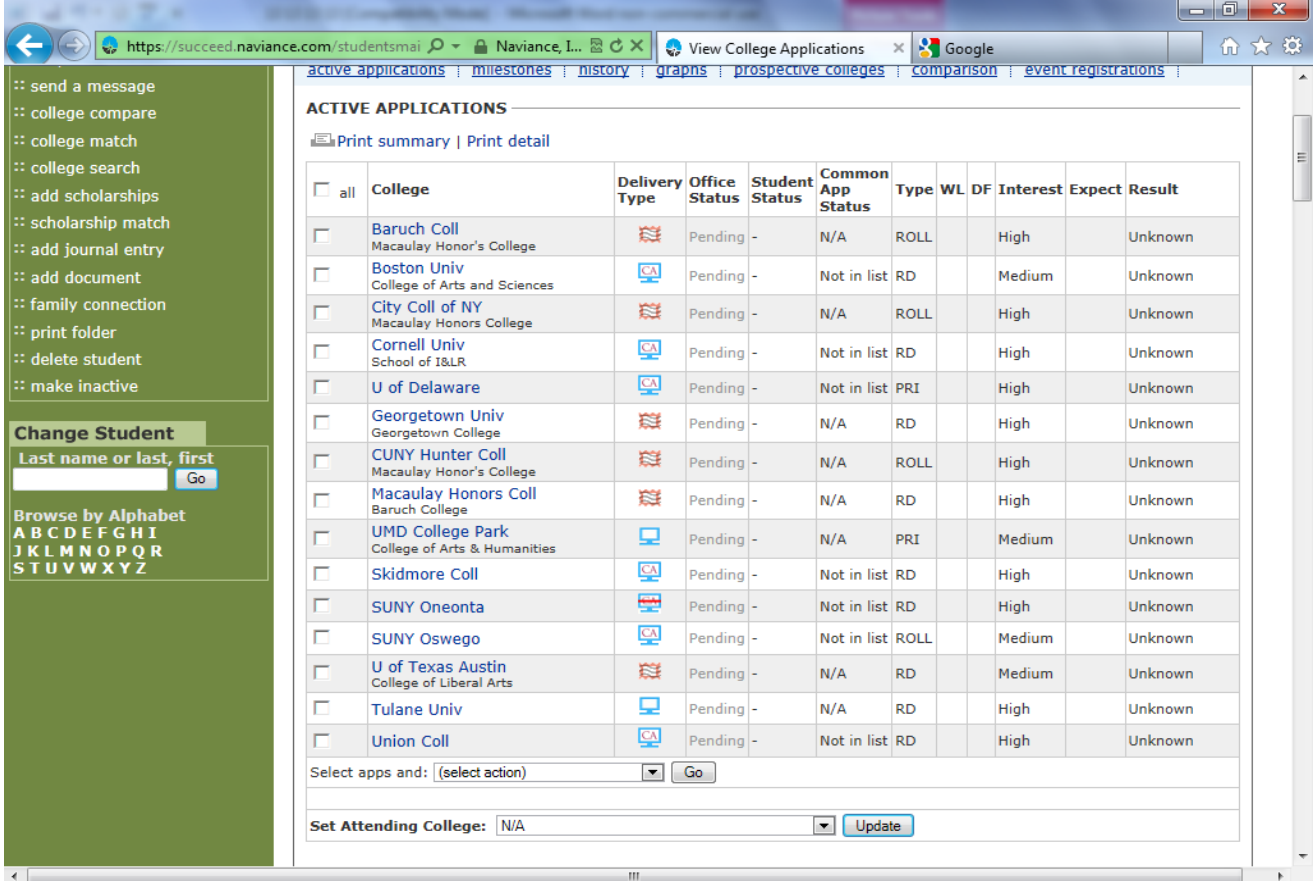